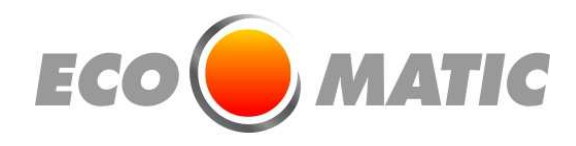

# **NOTICE D'UTILISATION DE L'APPLICATION REGULATION STZV2**

- **1 Réglage de la température**
- **2 Mode Hors Gel**
- **3 Mode Party**
- **4 Etalonnage**
- **5 Mise en marche ou arrêt de la minuterie**
- **6 Programmer la minuterie**
- **7 Transmettre la programmation a votre plinthe chauffante**
- **8 Mise à jour de l'horloge**

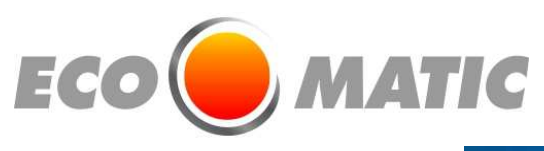

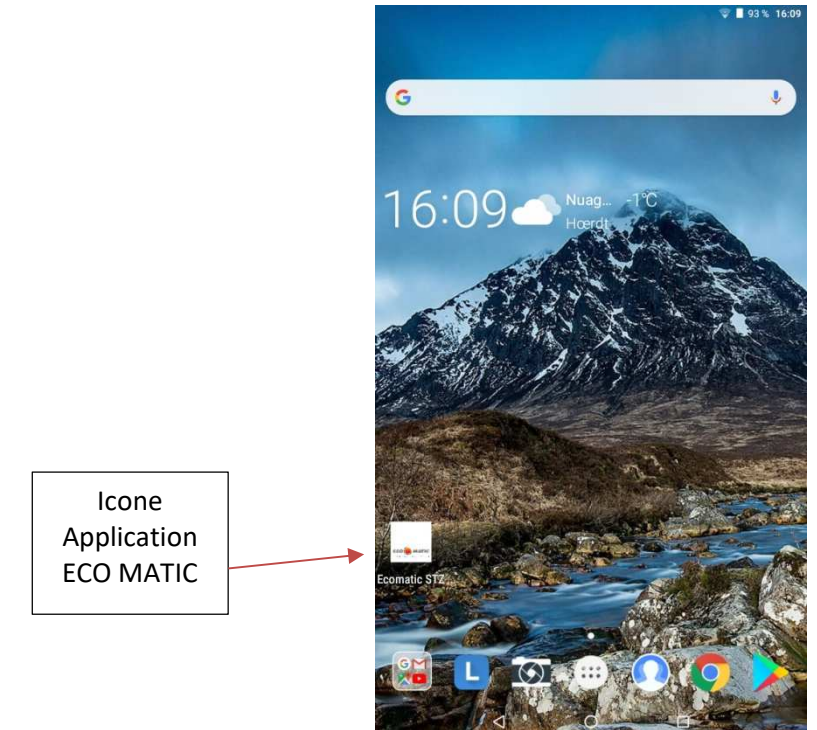

#### Cliquer sur l'icône pour ouvrir l'application

En cliquant sur l'icône vous accédez au menu des pièces.

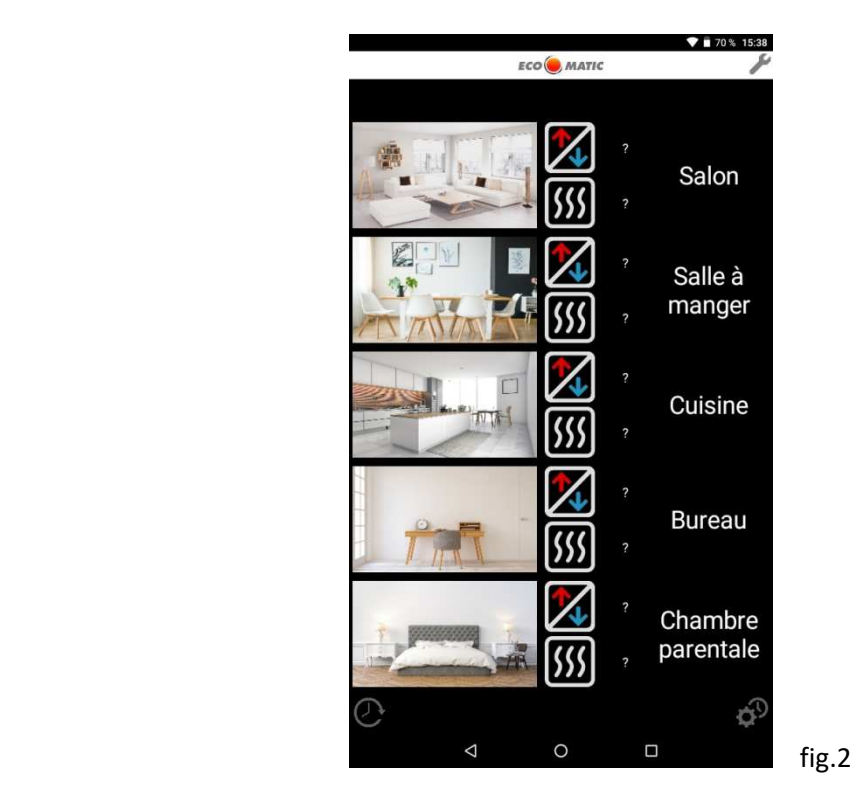

### Pour modifier la température d'une pièce

Cliquer sur la pièce souhaitée (fig2) Ex : Salon. La (fig3) apparait.

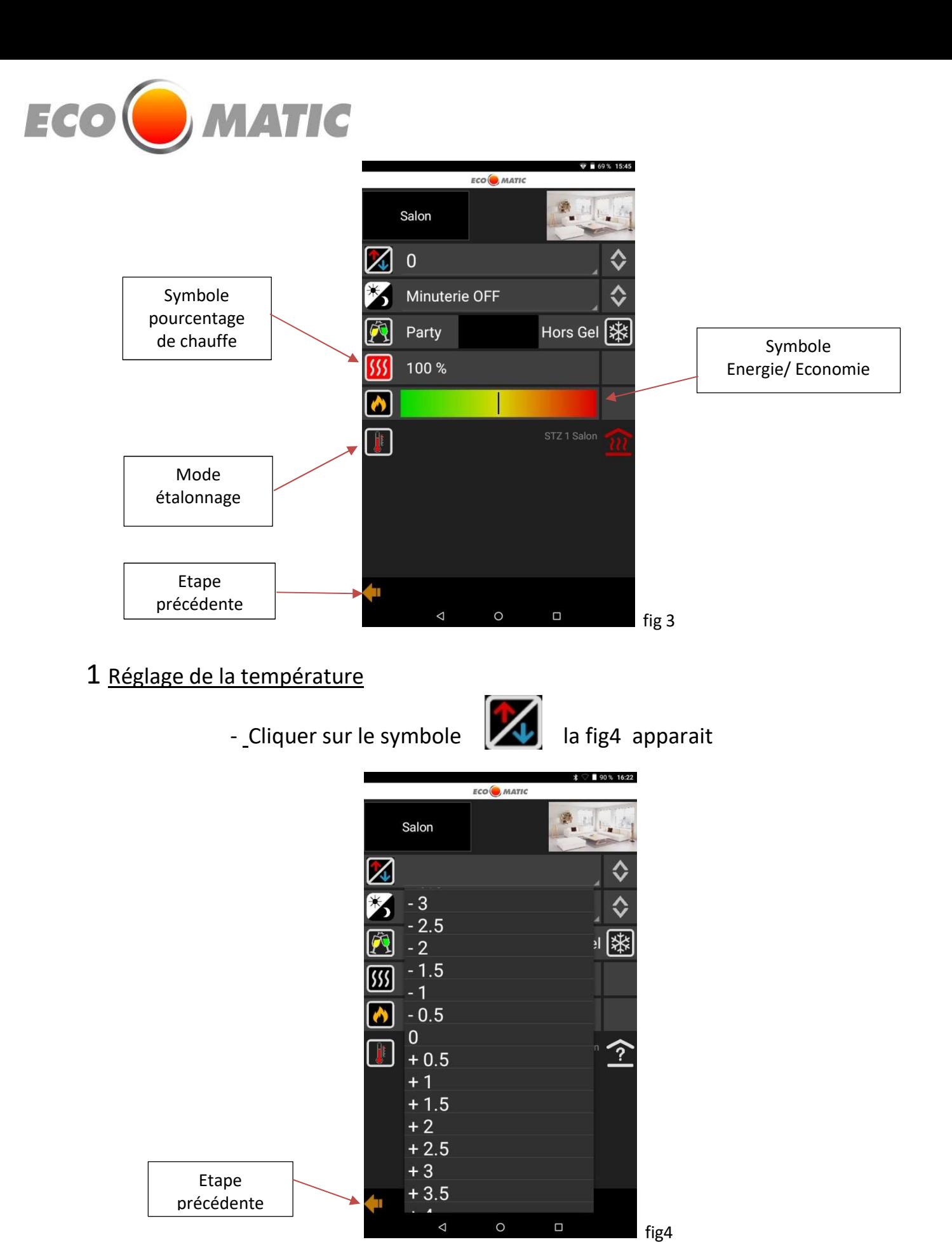

Pour modifier la température (fig.4), augmenter ou diminuer l'échelle des valeurs +/- Laisser agir minimum 1 Heure avant de recommencer l'opération si nécessaire pour trouver son confort.

Attention c'est une régulation auto adaptative il faut laisser la régulation reprendre ses repères après chaque changement de température.

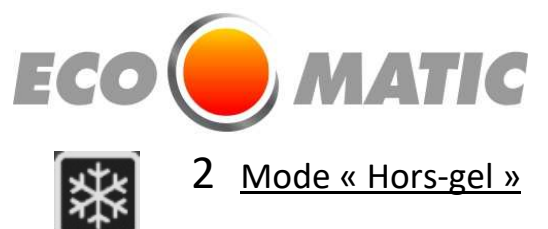

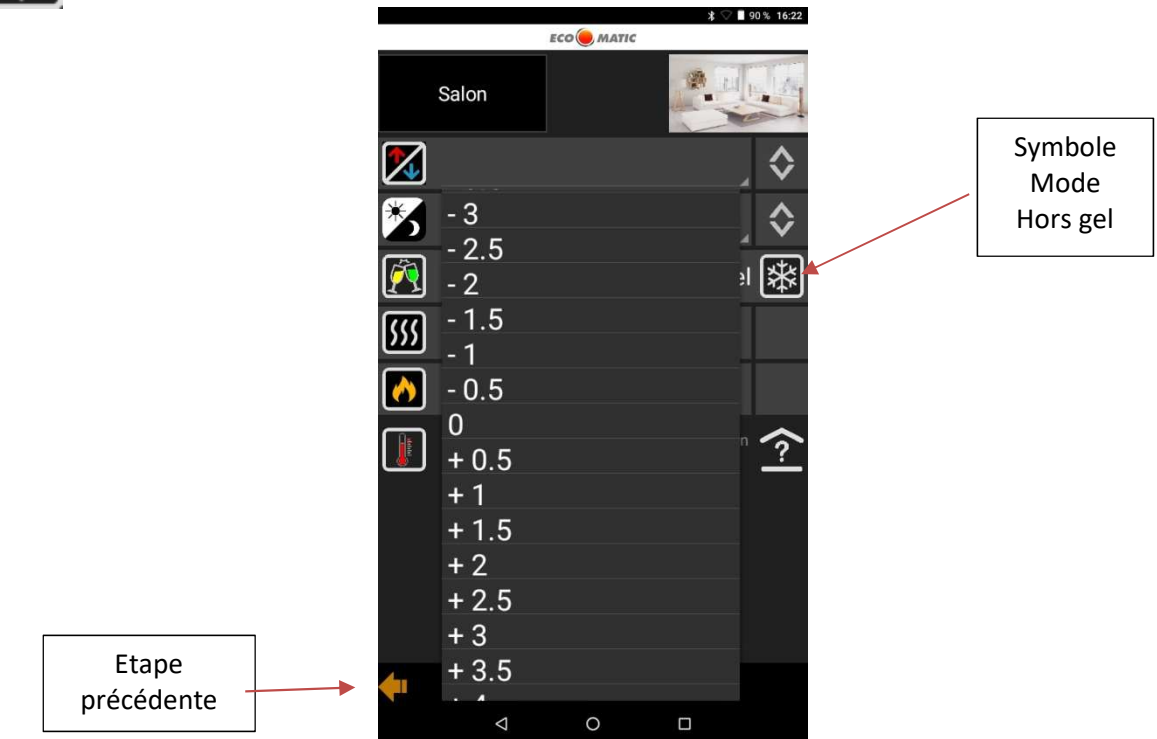

Le mode «Hors-gel» permet d'arrêter le chauffage, il suffit de cliquer sur le bouton pour l'activer, cliquer à nouveau dessus pour le désactiver.

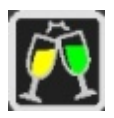

ı

# 3 Mode « Party »

Le mode «Party» permet de suspendre momentanément le programme «minuterie» en appliquant une température de consigne choisie pour une durée programmée (4 ou 8h).

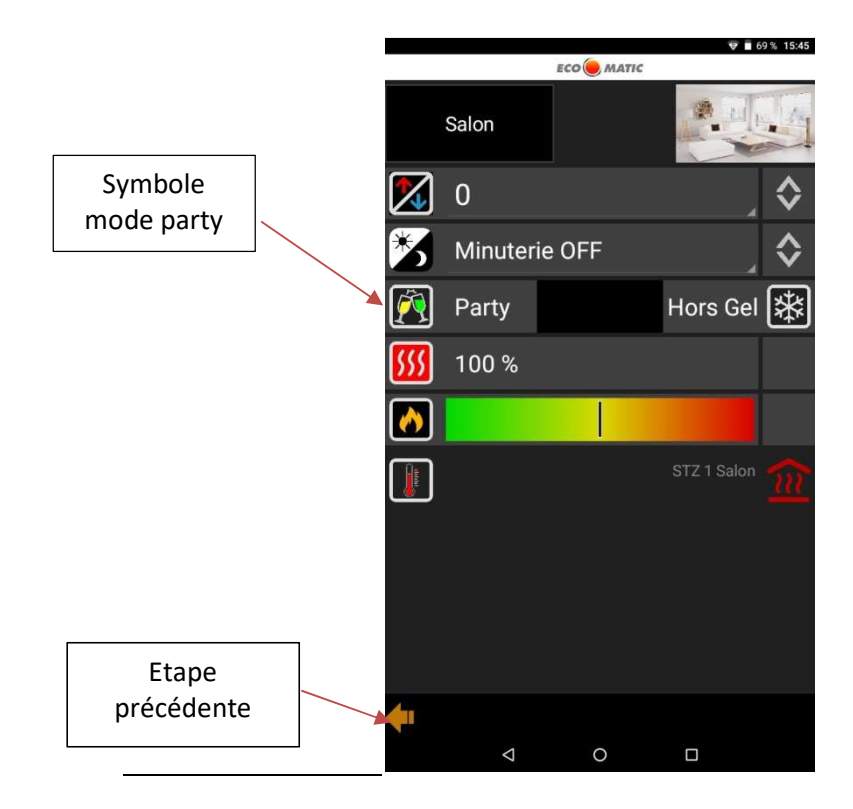

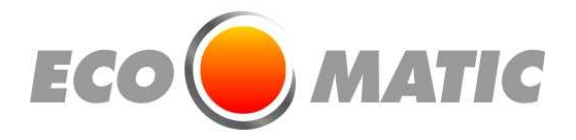

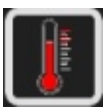

#### 4 Mode « Étalonnage »

 Le mode étalonnage permet d'étalonner la température ressentie par rapport à la valeur zéro « 0 » fig4 .

Le « 0 » après l'étalonnage correspond à une température théorique de 20°C.

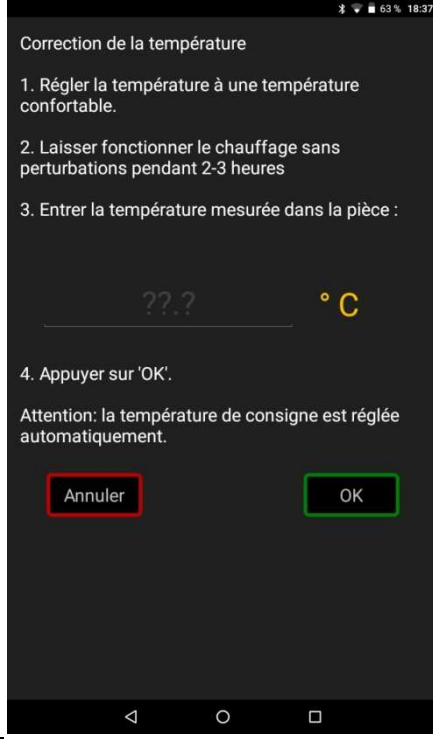

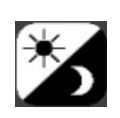

ı

#### 5 Mise en marche ou arrêt de la Minuterie

Pour activer la Minuterie, appuyer sur l'icône et choisir si on veut l'activer

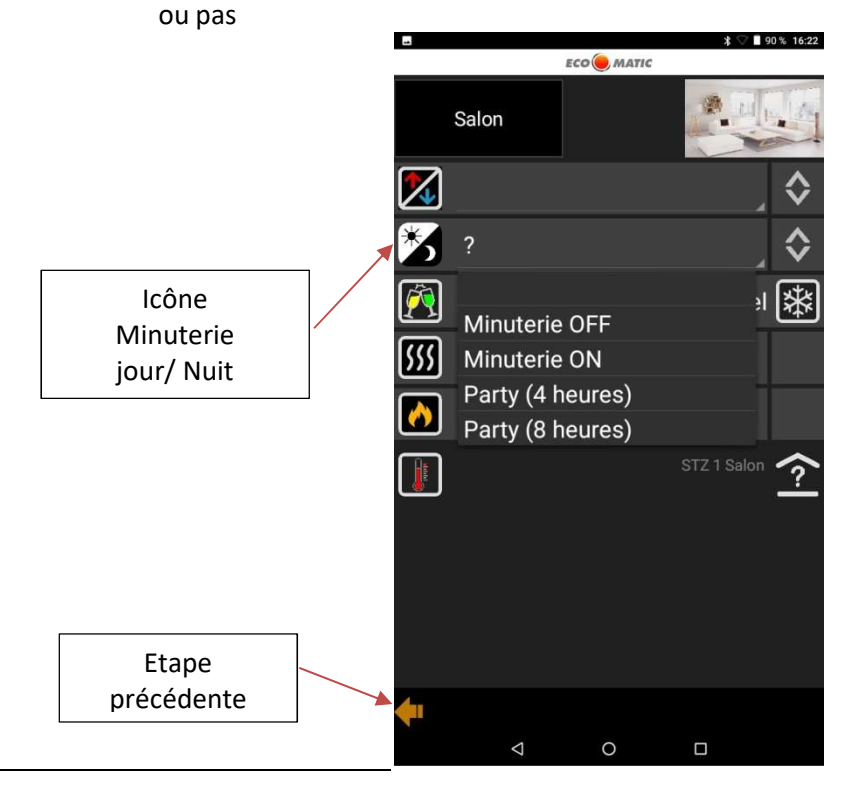

l

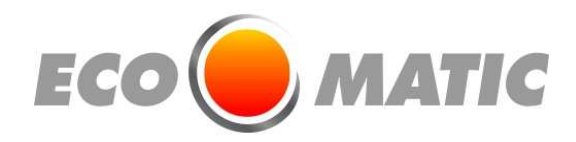

## 6 Programmer la minuterie

Cliquer sur le Symbole de l'horloge fig 2

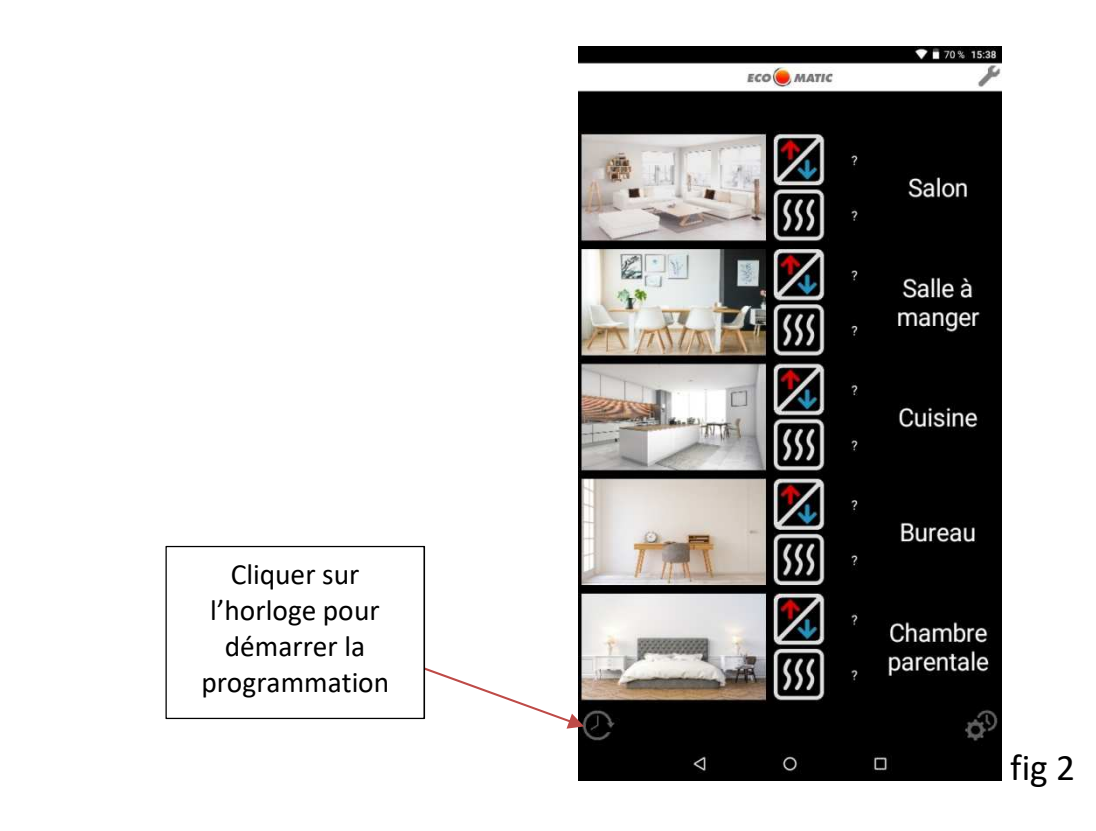

Le visuel suivant apparait :

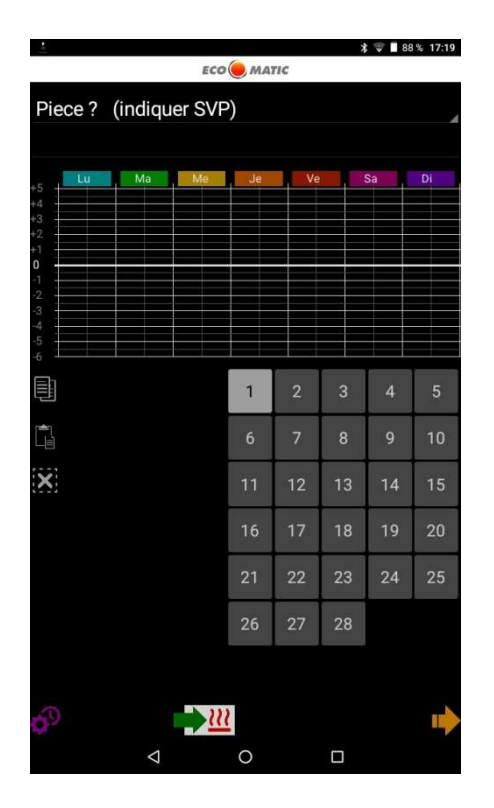

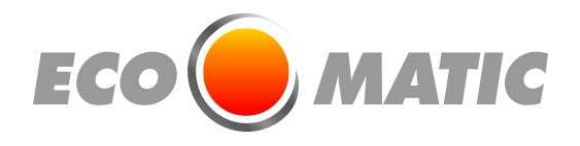

Suivre les étapes Suivantes pour programmer la minuterie !!

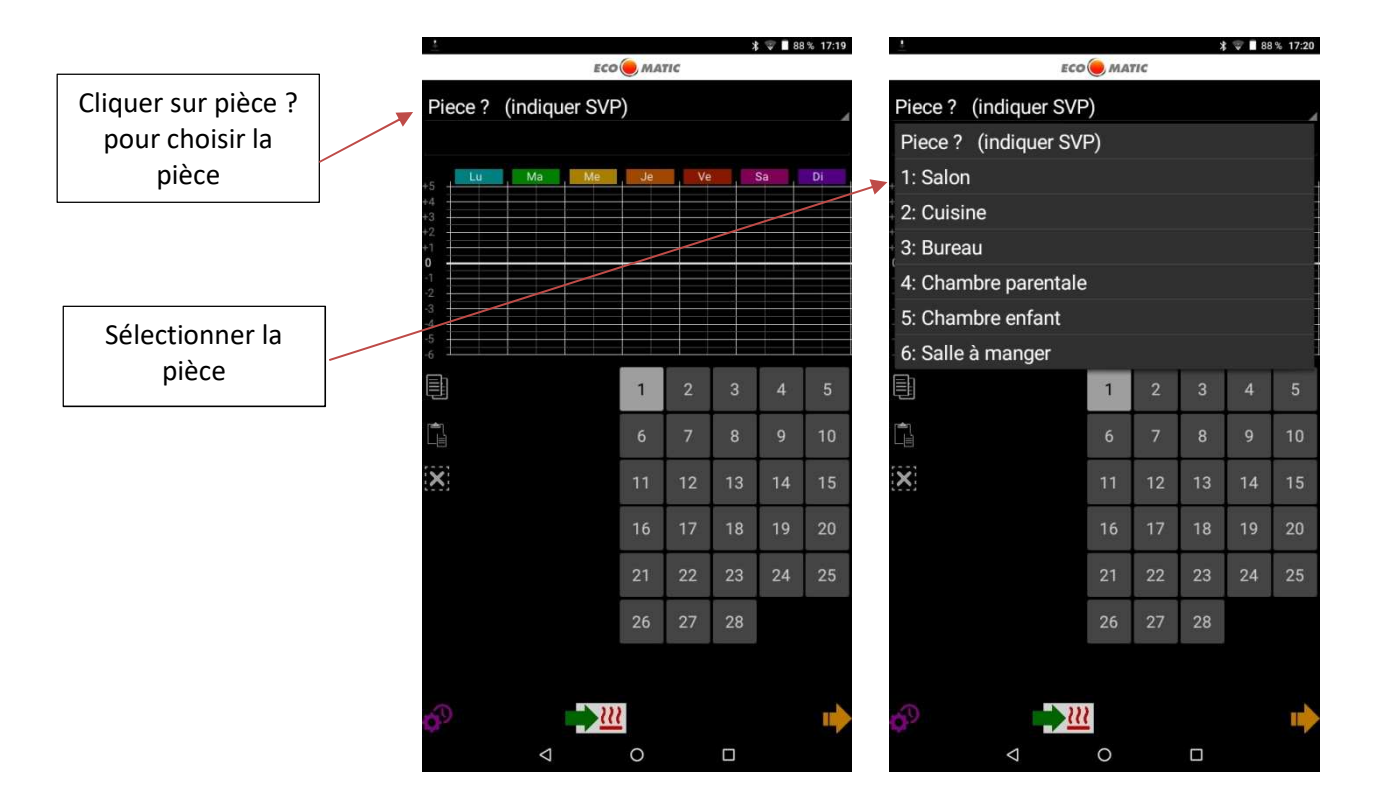

Appuyer ensuite sur le point de programmation n°1 répondre aux questions ! choisir le Jour, l'heure et la température, puis valider. Recommencer l'opération pour chaque point de programmation

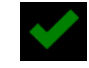

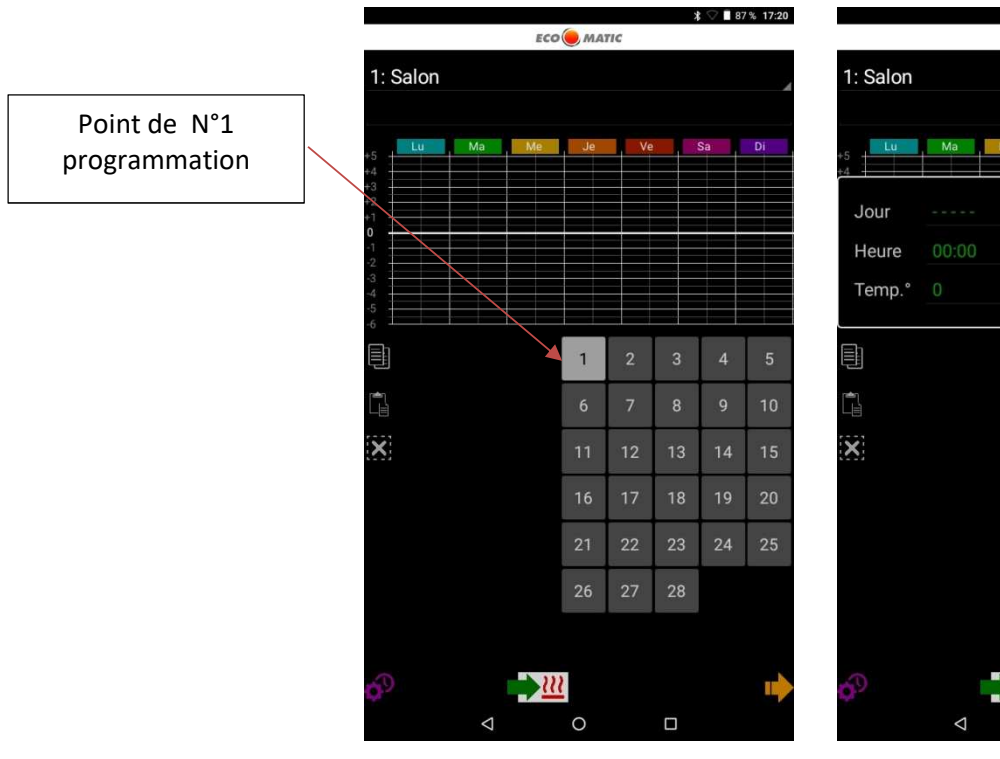

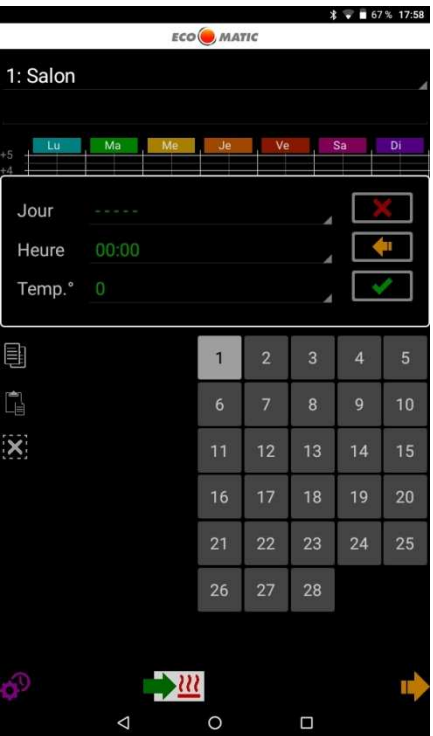

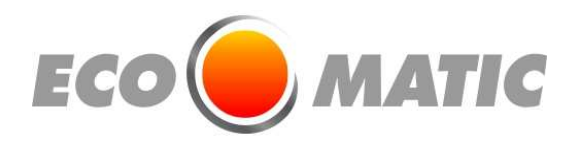

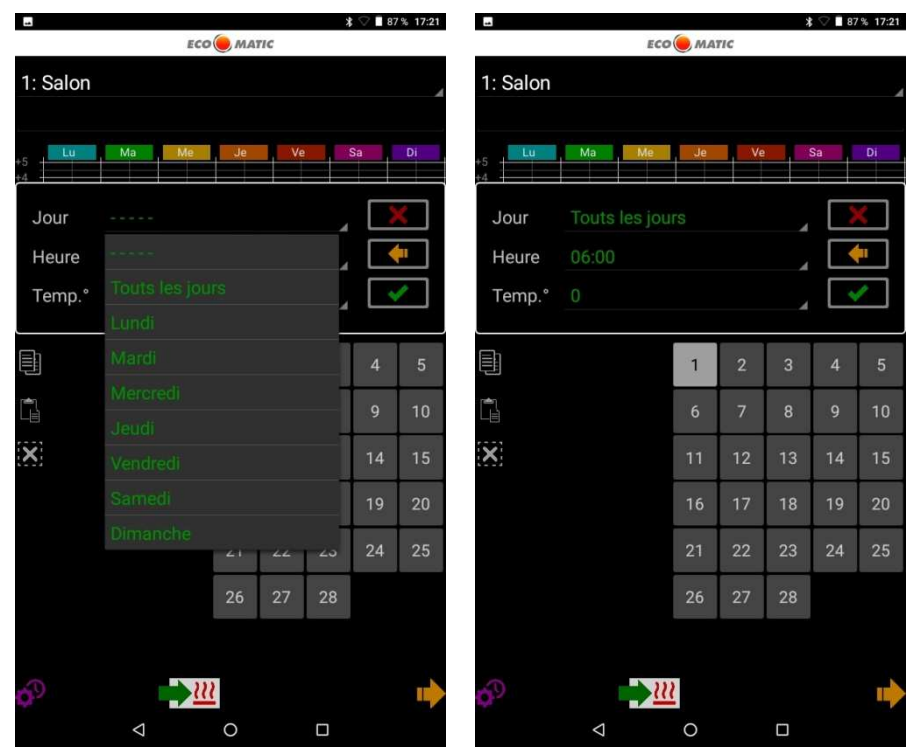

 Le graphique de programme apparait dès que plusieurs points de minuterie sont réalisées.

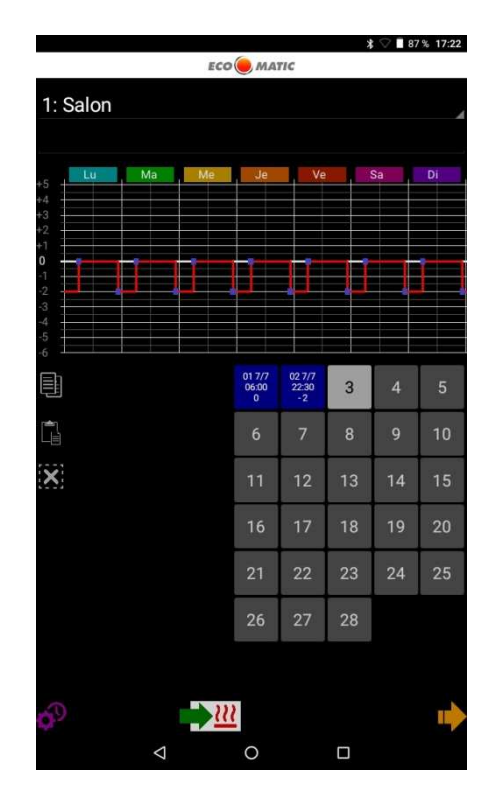

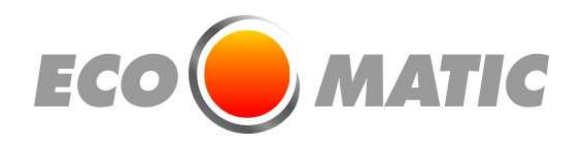

## 7 Transmettre la programmation minuterie à votre plinthe chauffante !!

Faire un clic long sur le symbole

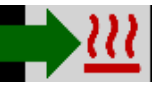

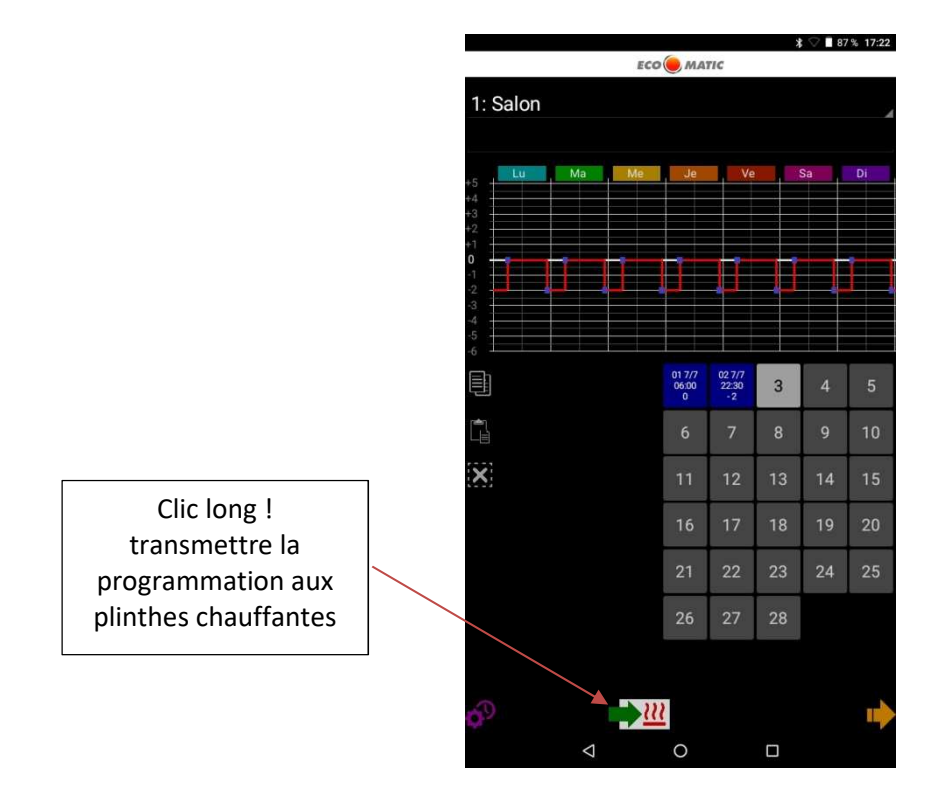

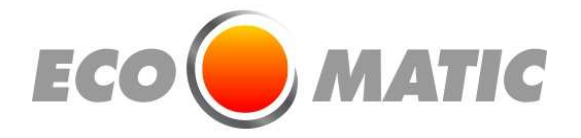

# 8 Mise à l'heure de l'horloge.

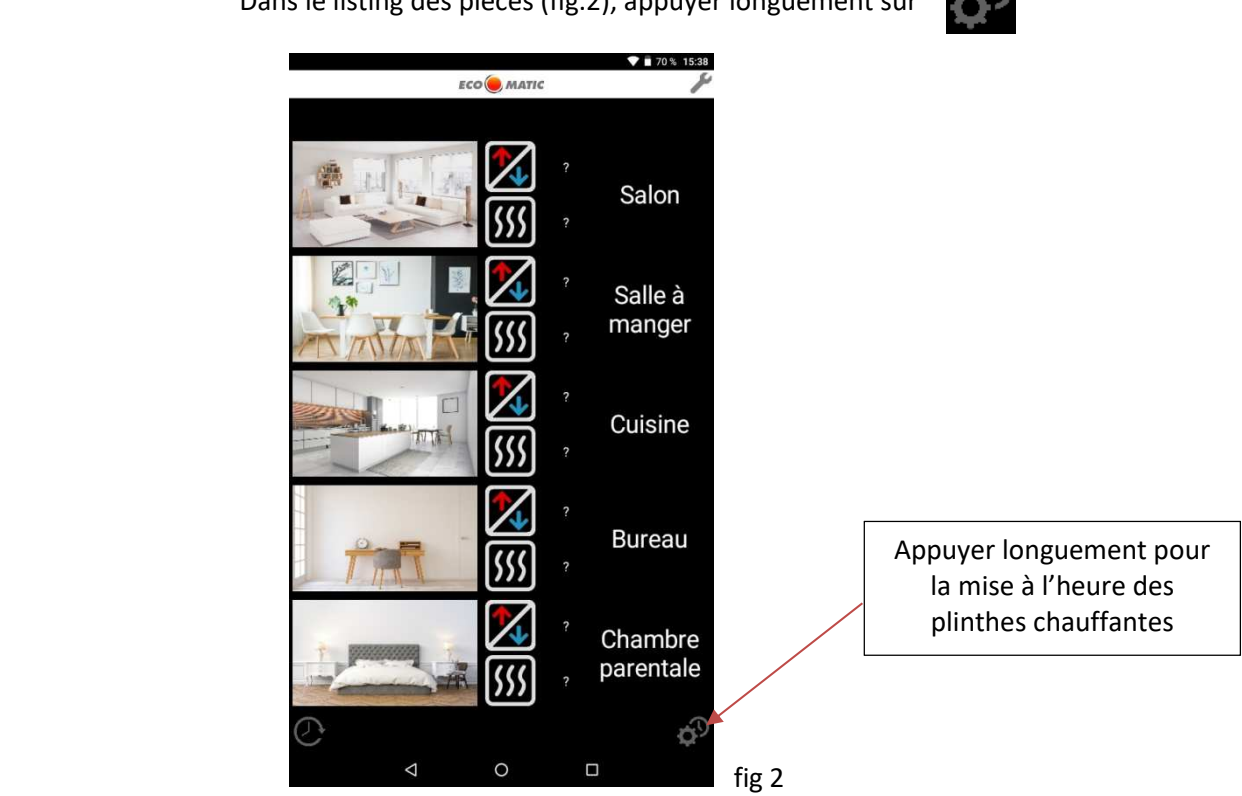

Dans le listing des pièces (fig.2), appuyer longuement sur

La date et l'heure du Smartphone / Tablette sera transmise au récepteur correspondant à votre connexion Wifi.

Un message s'affiche (fig. 13), validant ou non la prise en compte de l'ordre.

Appuyer sur l'écran pour fermer le message et retourner sur le listing des pièces.

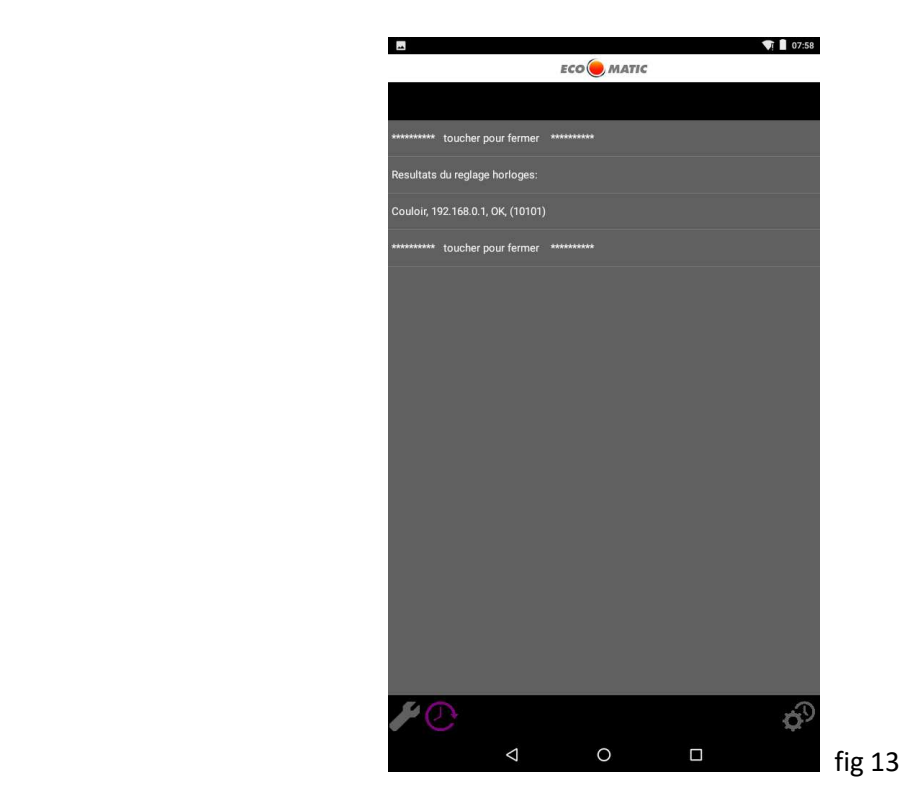

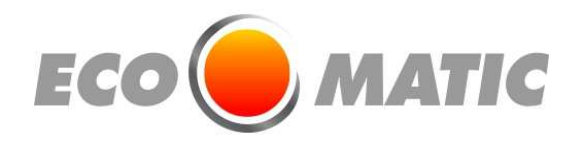

# Disponible sur<br>Google<sup>®</sup> play